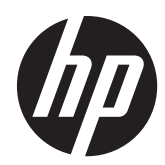

# HP ProDisplay LCD 背光式显示器

用户指南

© 2012 Hewlett-Packard Development Company, L.P.

HP 产品和服务的唯一保证在该产品或服务 附带的明示保修声明中列出。此处任何信息 均不构成额外的保修条款。对于本文件所含 任何技术、编辑错误或遗漏,HP 不承担任何 责任。

本文档包含的所有权信息受版权法保护。事 先未经 Hewlett-Packard Company 书面许 可,不得复印、复制本文档的任何部分或将 其翻译成其他语言。

第一版(2012 年 11 月)

文档编号: 711877-AA1

### 关于此手册

本指南提供有关显示器功能特性、设置方式和技术规格的信息。

- 1 查告! 以这种方式出现的文字表示如果不按照指示操作,可能会造成人身伤害或带来生命危险。
- 注意: 以这种方式出现的文字表示如果不按照指示操作,可能会损坏设备或丢失信息。
- 学 注: 以这种方式出现的文字提供重要的补充信息。

### iv 关于此手册

目录

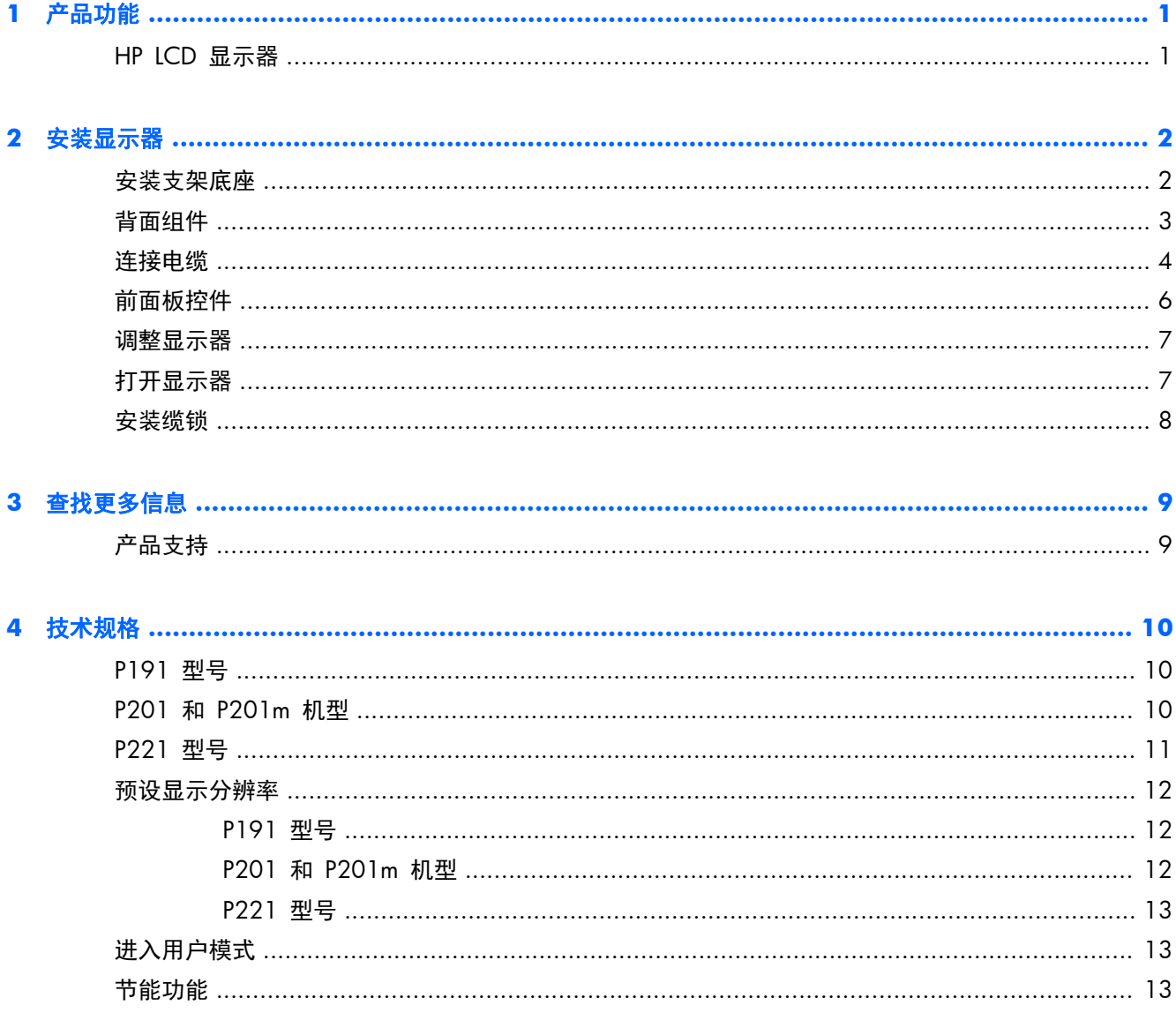

# <span id="page-6-0"></span>**1** 产品功能

## **HP LCD** 显示器

这种 LCD(液晶显示屏)显示器采用有源矩阵、薄膜晶体管 (TFT) 面板。显示器的机型和功能包括:

- P191 机型的对角线长为 47 厘米(18.5 英寸),在分辨率为 1366 x 768 的情况下可达到最 大可视面积,并在较低分辨率情况下提供全屏支持; 包含自定义缩放比例功能,可在保持原始高 宽比的情况下将图像放至最大
- P201 和 P201m 机型的对角线长为 50.8 厘米 (20 英寸), 在分辨率为 1600 x 900 的情况 下可达到最大可视面积,并在较低分辨率情况下提供全屏支持; 包含自定义缩放比例功能,可在 保持原始高宽比的情况下将图像放至最大
- P221 机型的对角线长为 55 厘米(21.5 英寸),在分辨率为 1920 x 1080 的情况下可达到最 大可视面积,并在较低分辨率情况下提供全屏支持; 包含自定义缩放比例功能,可在保持原始高 宽比的情况下将图像放至最大
- 采用 LED 背光的防眩光显示器面板, 与传统 CCFL 背光相比, 耗电量更少
- 宽视角,无论站、坐或来回走动均能够观看
- 倾斜功能
- 活动底座,便于显示器面板灵活安装
- 视频信号输入通过提供的 VGA 信号电缆支持 VGA 模拟信号
- 支持 DVI 数字信号的视频信号输入端口, 附带 DVI-D 信号电缆 (仅限部分型号)
- 集成扬声器和音频电缆(仅限部分型号)
- 支持另外选购的 HP 条形音箱、HP Quick Release 和 HP USB 显卡适配器
- 即插即用功能(需要操作系统支持)
- 隐私过滤器插槽,用于插入过滤器(需单独购买),以阻止他人暗地查看隐私
- 显示器背部有安全插槽装置,用于可选的电缆锁
- 具有理线功能,用于布置电缆和电线
- 为简单的安装和屏幕优化提供几种语言的屏幕显示 (OSD) 调节
- HP Display Assistant, 用于调整显示器设置并启用防盗功能
- 对 DVI 输入提供 HDCP 复制保护
- 软件和文档 CD 中含有显示器驱动程序和产品说明文档
- 节能功能符合降低功耗的要求
- 符合 Energy Star® 要求
- 显示器随附 CD 内的 HP LCD 显示器参考指南附有这些产品的安全准则、认证和管制通告

# <span id="page-7-0"></span>**2** 安装显示器

要安装显示器,应确保显示器、电脑系统以及其它连接设备已断电,然后再按照下面的说明进行操作。

## 安装支架底座

- **1**. 从显示器包装箱中取出支架底座,将其放置在平面(如桌面)上。
- **2**. 用双手从包装箱中取出显示器,将显示器支架插入到支架底座中,然后用力向下压,使其卡合到位。 请确保支架底座锁定到位,并调整倾斜角度以达到理想位置。
- 注意: 不要触摸液晶显示器表面。挤压显示屏可能导致颜色深浅不一或液晶定向紊乱。一旦出现这种 情况,屏幕将无法恢复到正常状态。
	- 图 **2**-**1** 安装显示器支架底座

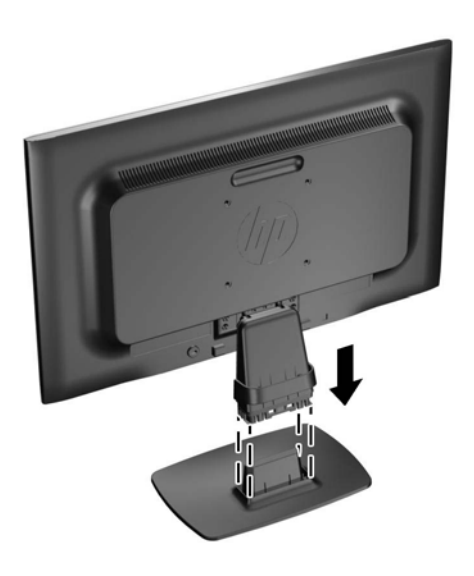

**学》注:** 若要拆卸支架底座,请向内按支架底座下面中间的扣环,然后从支架上拉出支架底座。

<span id="page-8-0"></span>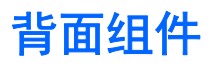

图 **2**-**2** 背面组件

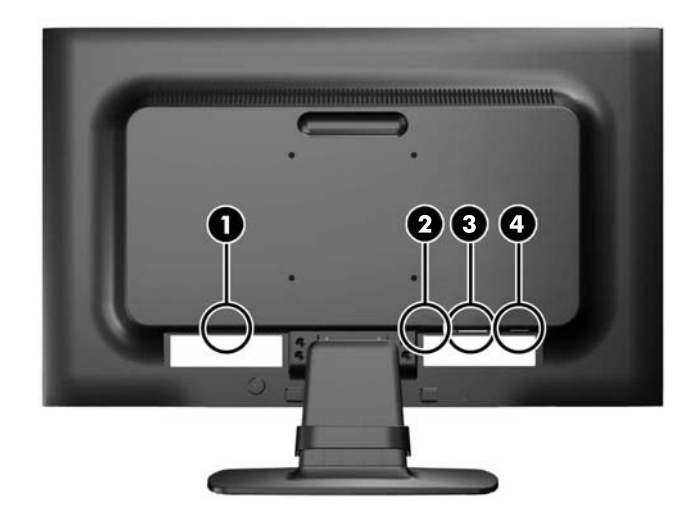

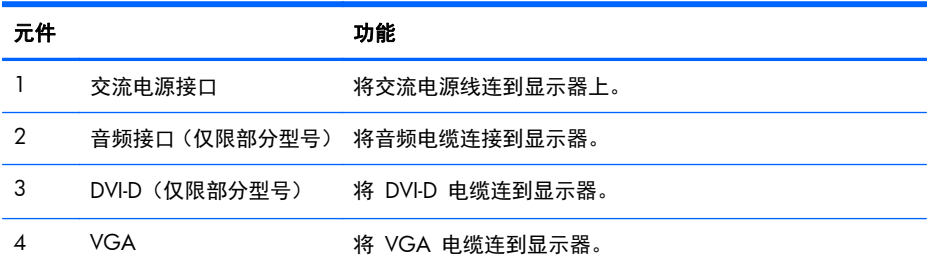

<span id="page-9-0"></span>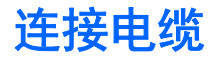

- **1**. 将显示器放在便于连接且通风良好的位置上,而且要靠近电脑。
- **2**. 向外拉电缆管理固定夹的两侧 (1),然后将其提离支架 (2),以将固定夹从支架卸下。
	- 图 **2**-**3** 卸下电缆布线夹

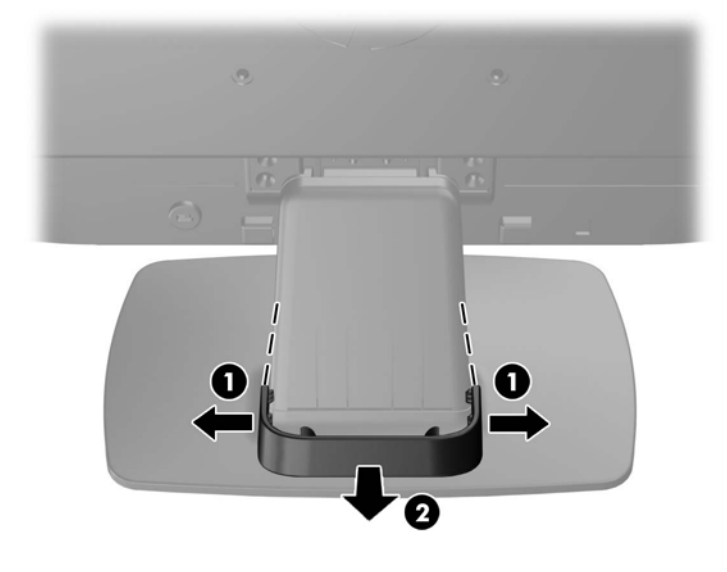

- **3**. 连接 VGA 信号电缆或者 DVI-D 信号电缆(仅限部分型号)。
- $\frac{dy}{dx}$ : 显示器能够支持模拟或数字输入(仅限部分型号)。视频模式是由所使用的视频电缆决定 的。显示器会自动确定哪个输入的视频信号有效。您可以按前面板上的 +/source (+/源) 按钮来 选择输入,也可以按 Menu (菜单)按钮, 通过屏幕显示 (OSD) 功能来选择。
	- 如果要传输模拟信号,请使用所提供的 VGA 信号电缆。将 VGA 信号电缆连到显示器背部 的 VGA 接口上, 将另一端连到电脑的 VGA 接口上。
	- 如果要传输 DVI 数字信号,请使用所提供的 DVI-D 信号电缆。将 DVI-D 信号电缆连到显示 器背面的 DVI 接口上, 将另一端连到电脑的 DVI 接口上。
- **4**. 将附带的音频电缆的一端连到显示器(部分型号)的音频接口上,将另一端连到计算机后面板上的 音频输出接口上。

**5**. 将电源线的一端连到显示器背面的交流电源接口上,另一端插入墙上的电源插座中。

图 **2**-**4** 连接电缆

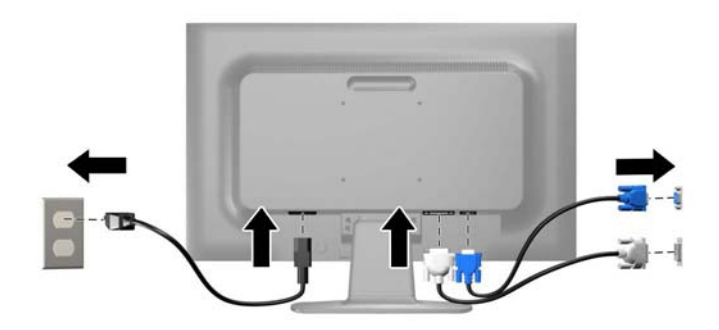

警告! 为减少电击或设备损坏的危险,请注意以下事项:

务必使用电源线的接地插头。接地插头具有重要的安全保护功能。

始终将电源线插入到随手可及的接地电源插座。

如果需要断开本设备的电源,请从电源插座中拔出电源线插头。

为安全起见,不要在电源线或电源电缆上放置任何物品。将它们放置妥当,以免被人无意中踩踏或 将人绊倒。不要拉扯电线或电缆。从电源插座中拔出插头时,请握住插头将其拔出。

**6**. 使用电缆管理固定夹将电缆固定到位。向下径直将电缆固定夹往支架按,确保固定夹两侧的凸耳卡 入支架上的槽中。

图 **2**-**5** 安装电缆布线夹

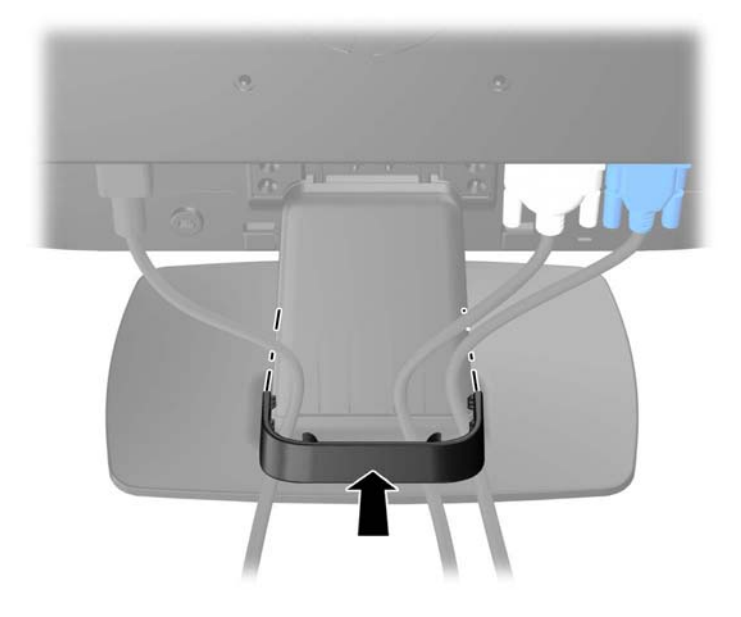

<span id="page-11-0"></span>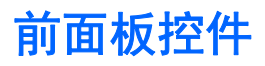

图 **2**-**6** 显示器前面板控件

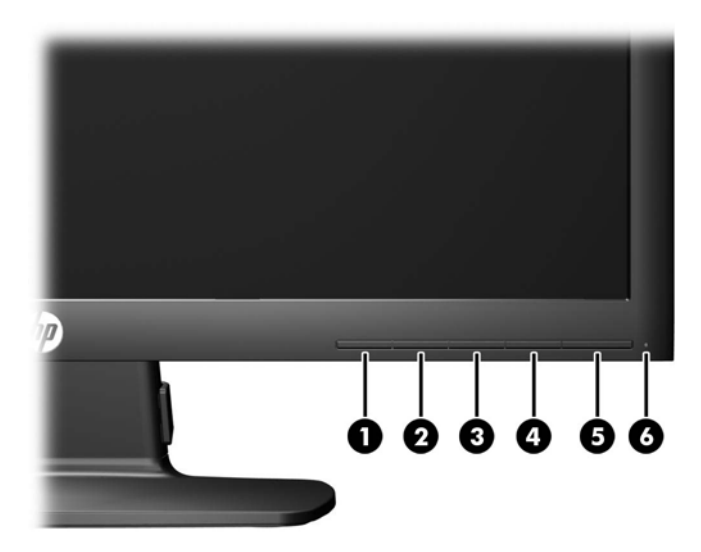

#### 表 **2**-**1** 显示器前面板控件

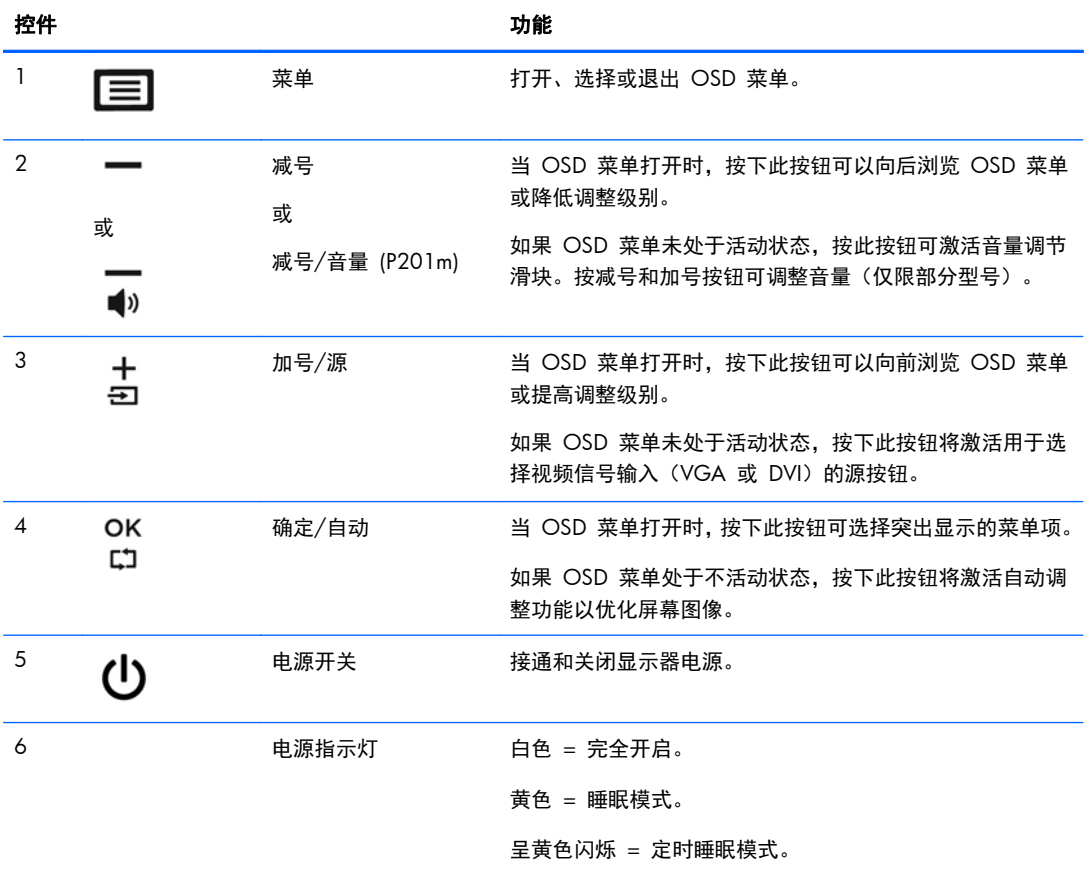

<span id="page-12-0"></span> $\frac{dy}{dx}$  = 要查看 OSD 菜单模拟器, 请访问 HP 客户自助维修服务媒体库, 网址为 [http://www.hp.com/](http://www.hp.com/go/sml) [go/sml](http://www.hp.com/go/sml)。

### 调整显示器

向前或向后倾斜显示器面板,将其置于舒适的视线位置。

图 **2**-**7** 倾斜显示器

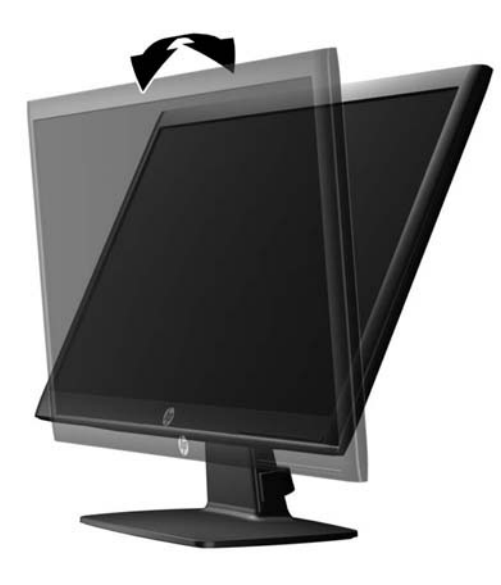

## 打开显示器

- **1**. 按计算机上的电源按钮,将计算机打开。
- **2**. 按显示器前面的电源按钮,将显示器打开。
- 注意: 如果长时间在显示屏上显示静态图像,加热图像损害可能会发生在显示器上。\* 为防止在显示 器屏幕上出现加热图像损害,您需要经常激活屏保程序或长时间不使用显示器时关闭显示器。所有的 LCD 显示屏都可能会出现残留影像。带有"加热图像"的显示器不在 HP 保修范围之内。
	- \* 此处的长时间指的是连续 12 个小时不使用。
- | 学注: 如果按下电源按钮后没有反应,可能是因为启用了"电源按钮锁定"功能。要禁用此功能,请 按住显示器电源按钮 10 秒钟。
- $\frac{dy}{dx}$ 注: 可以在 OSD 菜单中禁用电源指示灯。按显示器前面板上的 Menu (菜单)按钮, 然后选择 **Management**(管理)> **Bezel Power LED**(外框电源指示灯)> **Off**(关闭)。

打开显示器电源后,显示器状态消息会显示 5 秒钟。 该消息显示了哪个输入 (DVI 或 VGA) 是当前 的活动信号、自动切换源设置的状态(On (打开)或 Off(关闭); 出厂默认设置为 On (打 开))、默认源信号(出厂默认设置为 VGA)、当前预设显示分辨率和推荐的预设显示分辨率。

显示器会自动扫描活动输入的信号输入,并使用该输入进行显示。如果有两个或多个活动输入,则显示 器将显示默认输入源。如果默认源不是活动输入之一,则显示器将按以下顺序显示具有最高优先级的输 <span id="page-13-0"></span>入: DVI, 然后是 VGA。通过按前面板上的 Menu (菜单) 按钮并选择 Source Control (源控制) > **Default Source**(默认源),可以在 OSD 中更改默认源。

## 安装缆锁

使用从 HP 另外购买的缆锁可将显示器锁定到固定的物体上。

图 **2**-**8** 安装缆锁

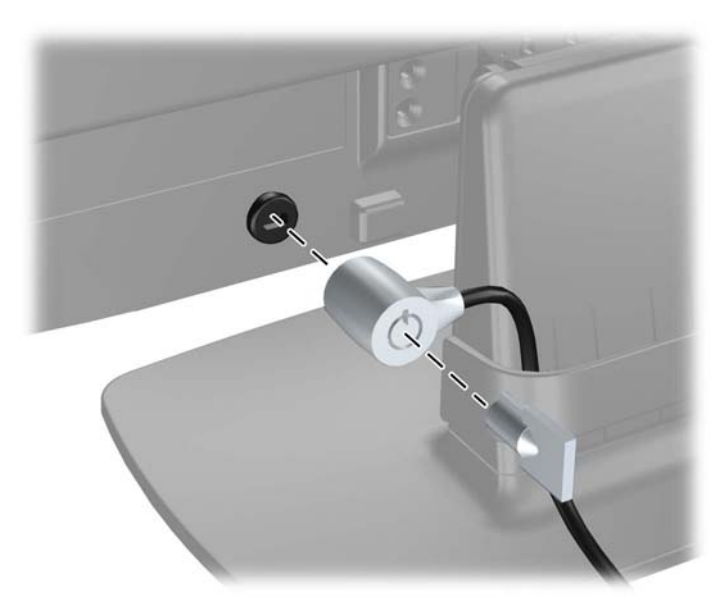

# <span id="page-14-0"></span>**3** 查找更多信息

有关以下各项的更多信息,请参阅显示器附带 CD 中的 《*HP LCD* 显示器参考指南》。

- 优化显示器性能
- 安全和维护准则
- 使用 CD 安装软件
- 使用 OSD 菜单
- 从网站下载软件
- 机构管制信息
- 常见问题的故障排除和建议的解决方案

## 产品支持

有关使用和调整显示器的更多信息,请转至 <http://www.hp.com/support>。选择您所在的国家/地区, 选择产品支持和故障排除,然后在"搜索"窗口中输入显示器型号。

 $\frac{m}{2}$ 注: 显示器用户指南、参考指南和驱动程序请见 <http://www.hp.com/support>。

如果指南或《HP LCD 显示器参考指南》中提供的信息未能解决您的问题,您可以联系支持部门。要获 得美国支持,请转至 <http://www.hp.com/go/contactHP>。要获得全球支持,请转至 [http://welcome.hp.com/country/us/en/wwcontact\\_us.html](http://welcome.hp.com/country/us/en/wwcontact_us.html)。此处,您可以:

● 与 HP 技术人员在线交流

 $\frac{dy}{dx}$ 注: 与支持部门的人员交流时不提供特殊语言服务,但可使用英语。

- 找到电子邮件支持
- 找到支持电话号码
- 查找 HP 服务中心

# <span id="page-15-0"></span>**4** 技术规格

 $\frac{dy}{dx}$ 注: 所有规格均为 HP 组件生产商提供的标准规格;实际性能可能会有所不同。

# **P191** 型号

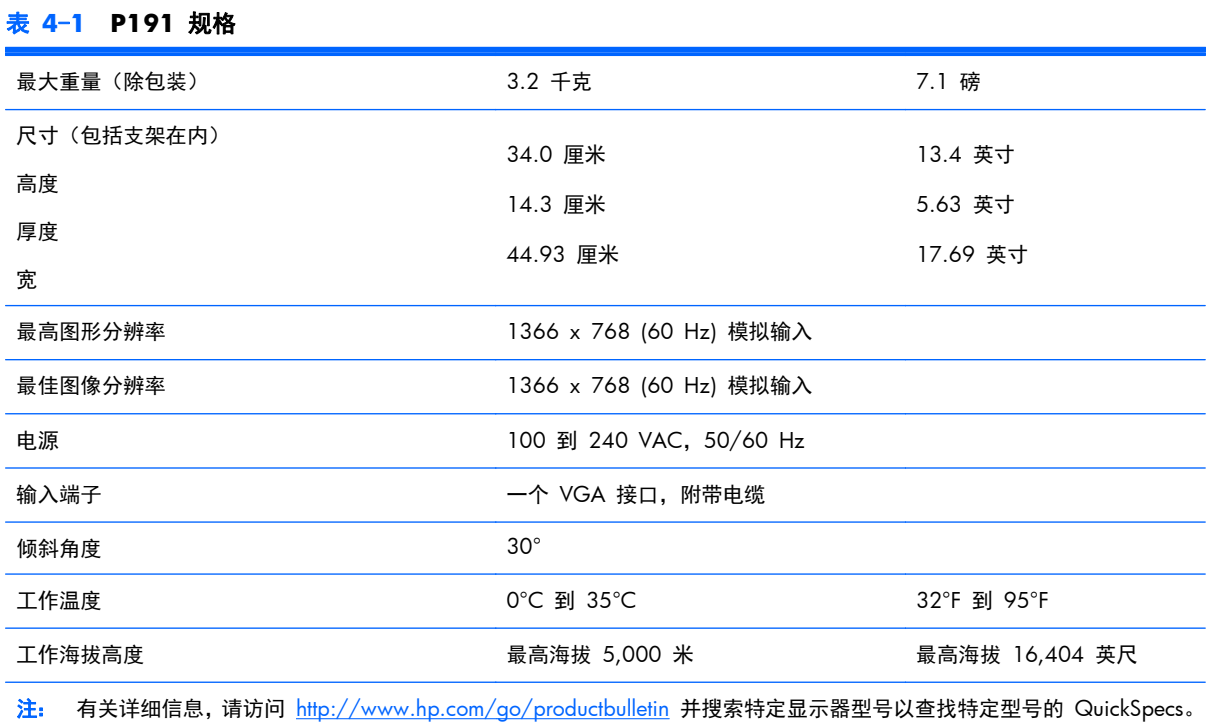

# **P201** 和 **P201m** 机型

#### 表 **4**-**2 P201** 与 **P201m** 规格

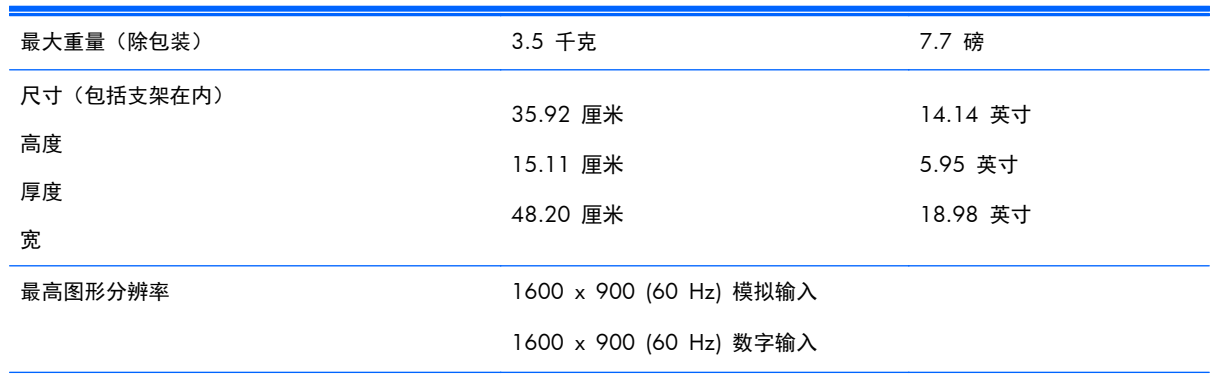

#### <span id="page-16-0"></span>表 **4**-**2 P201** 与 **P201m** 规格 (续)

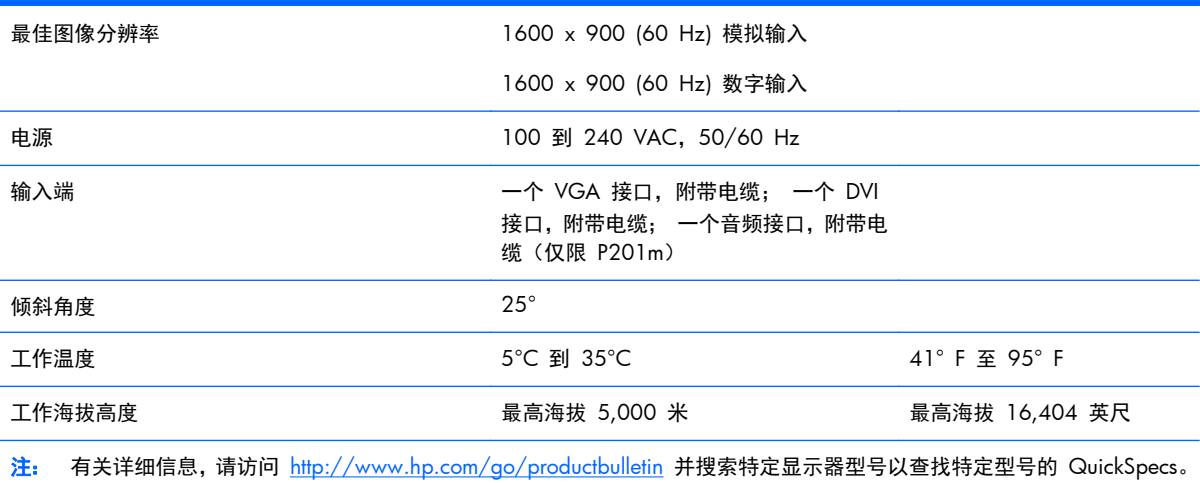

# **P221** 型号

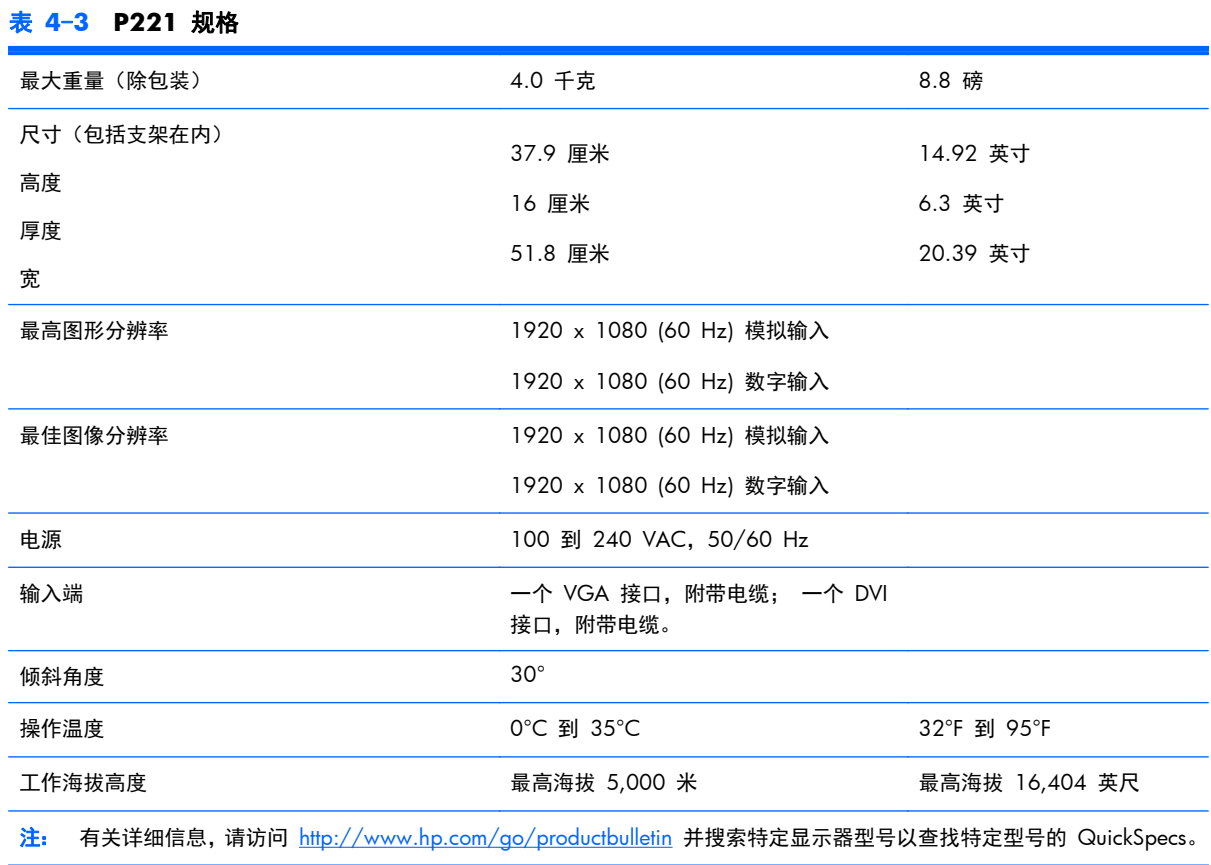

# <span id="page-17-0"></span>预设显示分辨率

下表中列出的显示分辨率是最常用的模式,设置为出厂时的默认值。本显示器可自动识别这些预设模 式,并按适当的大小将其显示在屏幕中央。

### **P191** 型号

#### 表 **4**-**4** 出厂预设模式

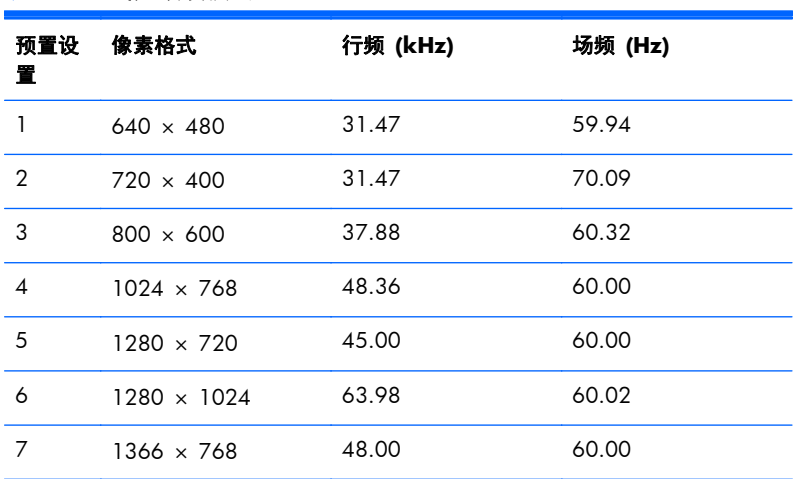

### **P201** 和 **P201m** 机型

#### 表 **4**-**5** 出厂预设模式

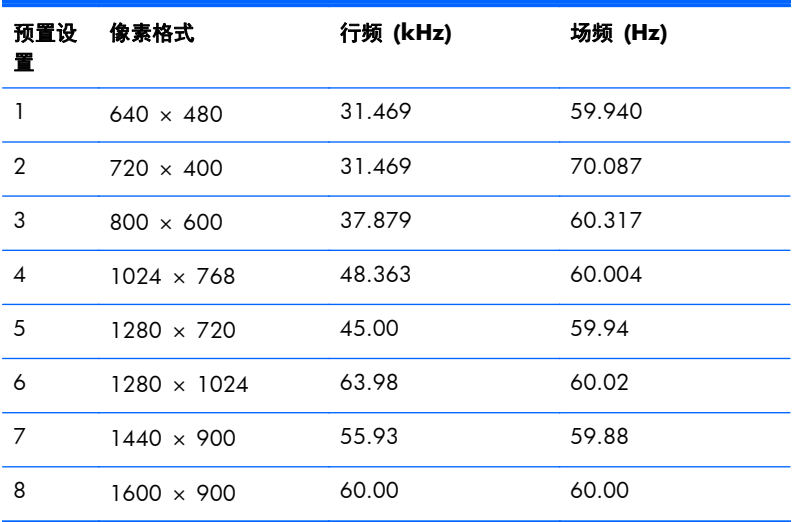

### <span id="page-18-0"></span>**P221** 型号

#### 表 **4**-**6** 出厂预设模式

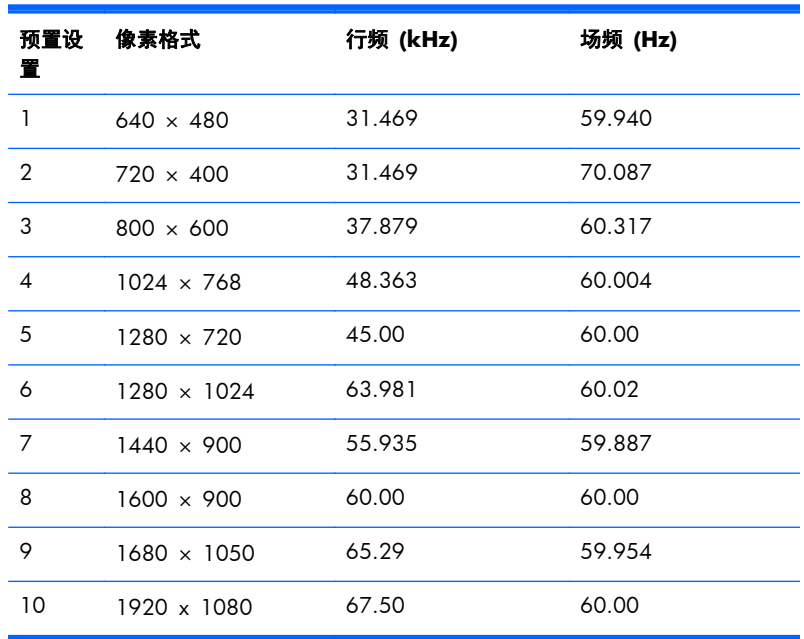

## 进入用户模式

在下列情况下,视频控制器信号可能偶尔需要采用非预置设置的模式:

- 未使用标准的图形适配器。
- 未使用预置模式。

如果出现这种情况,则需要使用屏上显示功能重新调整显示器屏幕的参数。您可以更改其中的任何模式 或所有模式,然后将更改保存在存储器中。显示器将自动存储新的设置,然后会像识别预设模式一样识 别这个新模式。除了出厂时预设的模式外,还可以输入并存储至少 10 种用户模式。

## 节能功能

显示器支持省电状态。当显示器检测不到水平同步信号、垂直同步信号或两者时,便会进入省电状态。 检测不到这些信号时,显示器屏幕会变空,背景光也关闭,并且电源指示灯变为黄色。显示器处于省电 状态时,功耗为 5 瓦。 显示器返回到正常工作模式前,需要一小段时间进行预热。

关于设置节能功能(有时称为电源管理功能)的说明,请参阅电脑手册。

学 注: 只有连接到具有节能功能的计算机,节能功能才起作用。

在显示器的 Energy Saver 实用程序中,还可对显示器进行编程,使其在预设的时间进入省电状态。当 显示器进入省电状态时,电源指示灯呈黄色并不断闪烁。